# Cómo identificarse y controlar a los asistentes de una reunión de Skype UNICAN. V2

# Contenido

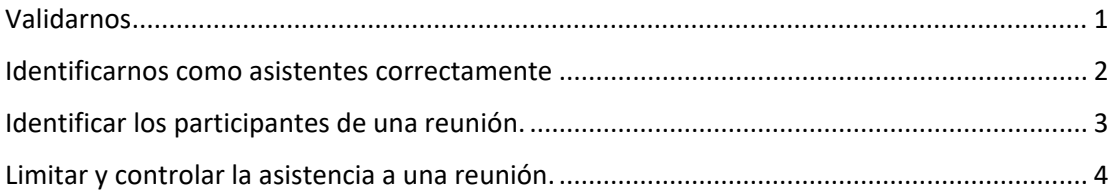

El Skype Empresarial de UNICAN es el único sistema de colaboración y videoconferencia que tiene integrada la validación para profesores y alumnos y que por tanto permite identificarlos de forma correcta.

Este tutorial es un complemento de otros existentes en nuestra web:

[https://sdei.unican.es/Paginas/servicios/mensajeria\\_instantanea/mensajeria\\_instantanea.asp](https://sdei.unican.es/Paginas/servicios/mensajeria_instantanea/mensajeria_instantanea.aspx) [x](https://sdei.unican.es/Paginas/servicios/mensajeria_instantanea/mensajeria_instantanea.aspx)

### <span id="page-0-0"></span>Validarnos

No olvide que para validarse en Skype Empresarial ya sea en el ordenador o en el móvil debe identificarse con este formato:

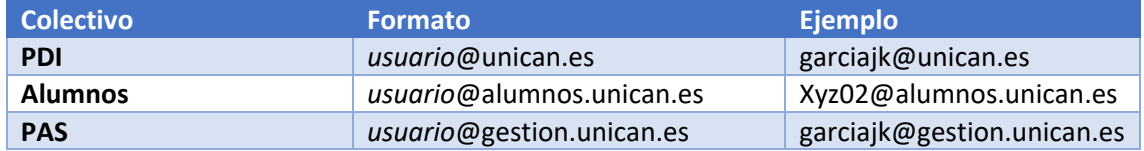

#### **No intente identificarse con su dirección de correo larga (tipo juan.ejemplo@unican.es).**

La aplicación para PC ya está instalada en la mayoría de ordenadores ya que está incluida en Office Pro Plus. Para aquellos que no la tengan o para Mac se puede obtener de los enlaces que hay en la página de información de nuestra web.

La aplicación de móvil que debemos tener instalada en Skype Empresarial, disponible en todos los App Stores. **No confundir con el Skype Comercial, llamado "Skype" a secas.**

Más información general sobre Skype UNICAN en la web del Servicio de Informática: [https://sdei.unican.es/Paginas/servicios/mensajeria\\_instantanea/mensajeria\\_instantanea.asp](https://sdei.unican.es/Paginas/servicios/mensajeria_instantanea/mensajeria_instantanea.aspx) [x](https://sdei.unican.es/Paginas/servicios/mensajeria_instantanea/mensajeria_instantanea.aspx)

#### <span id="page-1-0"></span>Identificarnos como asistentes correctamente

Para una clase u otra actividad, el profesor suele enviar la invitación a la lista de distribución de la asignatura o bien podemos recibir un correo directamente.

Si leemos el correo desde Outlook podemos aceptar la invitación y esta se nos añadirá a nuestro calendario. Si el mensaje se ha editado o bien no leemos el correo con Outlook, simplemente recibiremos un correo electrónico con el enlace de la convocatoria.

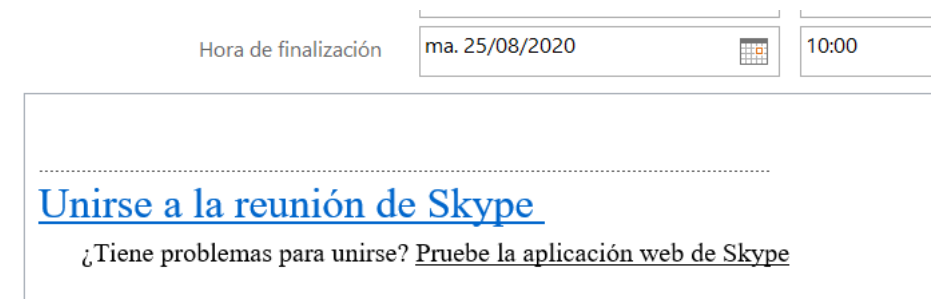

#### Si pinchamos ese enlace desde **una Tablet, móvil o Mac:**

Se nos intentará abrir la aplicación Skype Empresarial, que debemos tener instalada previamente. En ella debemos validarnos con nuestro usuario de la UC.

Si pinchamos desde **un PC:**

Si tenemos la aplicación arrancada lo normal es que se nos abra directamente desde Skype Empresarial. Si no la tenemos iniciada, se abrirá el navegador con una página parecida a esta:

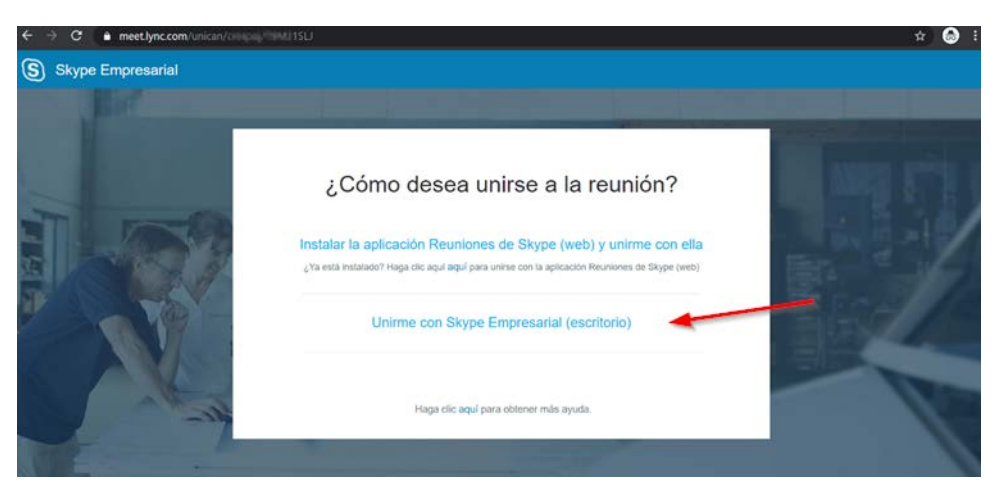

**Es importante que nos unamos a la reunión con la aplicación Skype Empresarial para que así lo hagamos identificados con nuestra cuenta de la UC.**

Si utilizamos el enlace de" Reuniones Skype Web" estamos usando un complemento (plug-in) que nos permite unirnos como Invitados. Si ya tenemos instalado el complemento (plug-in) **puede resultar muy fácil que nos unamos por error como invitados** usando el complemento.

Por ello se **debe prestar atención y utilizar la aplicación Skype Empresarial de escritorio y no el plug-in**. Para evitar confusiones se recomienda desinstalar el complemento (plug-in)

"Reuniones Skype Web" si es que le hemos instalado, ya que la aplicación completa licenciada está disponible para todos los alumnos y profesores ya sea como parte de Office o como aplicación suelta.

**Si nos unimos a una actividad como invitados, el organizador podría no tener en cuenta nuestra asistencia ya que no estamos correctamente identificados o bien directamente no admitirnos en la reunión.**

# <span id="page-2-0"></span>Identificar los participantes de una reunión.

Usando el botón "Participantes" (esquina superior izquierda) podemos ver los participantes de la reunión:

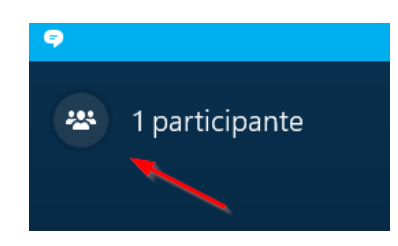

**Los participantes que están correctamente identificados aparecerán con su apellido y nombre, tal y como están registrados en la Base de Datos de alumnos de la Universidad**, y bajo la referencia "Red Externa". En cambio, los invitados figurarán con el nombre que hayan decidido con la referencia "invitado". Los invitados no están correctamente identificados con su usuario de la UC porque estarán usando el complemento web en vez de la aplicación.

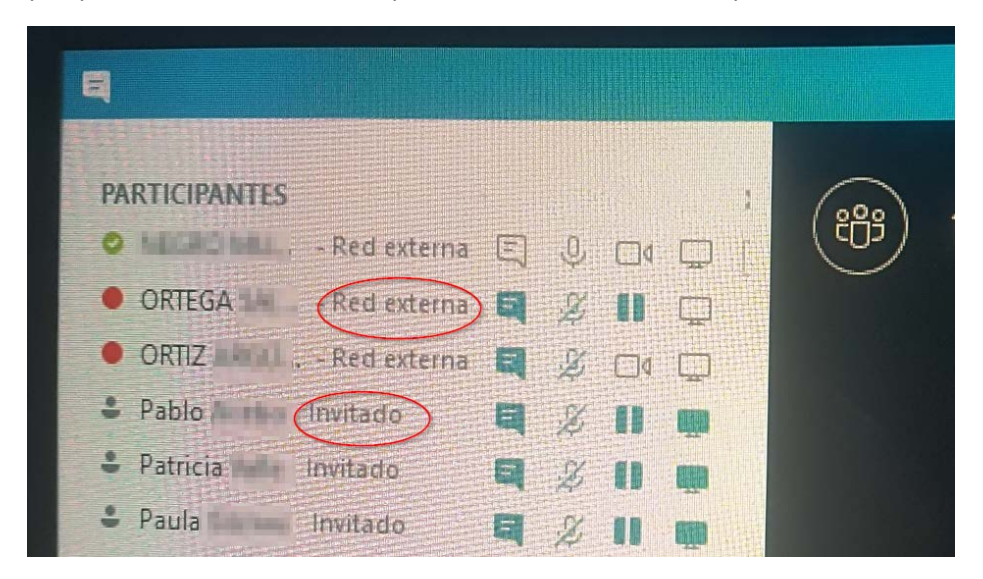

En caso de que resulte importante, el organizador puede pedir a estas personas que salgan de la reunión y vuelvan a entrar de forma identificada.

El organizador de la reunión también puede pedir que los participantes saluden a través del chat, ya que el **historial del chat aparece luego como un correo electrónico en su buzón, dentro de la carpeta "Historial de Conversaciones".** Si el asistente ha asistido como invitado, su nombre no aparecerá.

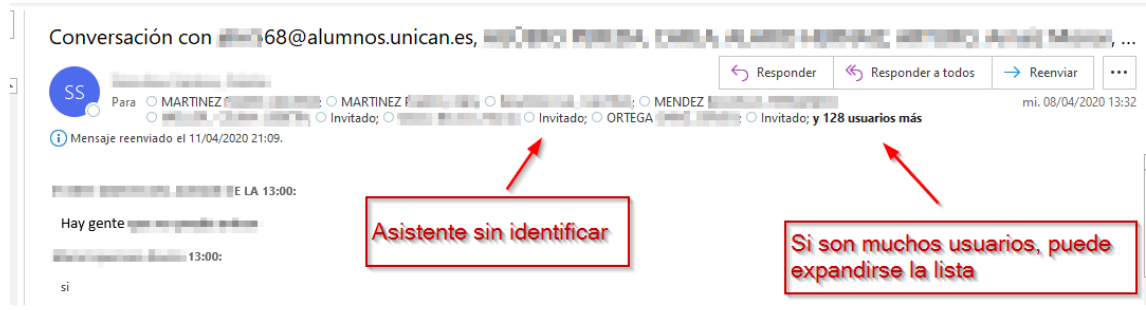

Si quiere puede reenviarse el correo del "Historial de Conversación" de la reunión para obtener una lista más cómoda con todos los usuarios de la reunión.

#### <span id="page-3-0"></span>Limitar y controlar la asistencia a una reunión.

Recuerde que tal y como explicamos en el manual de ejemplo de convocatoria de reuniones, cuando se convoca una reunión es posible establecer opciones.

La primera es la de quien es moderar. **En una reunión tipo clase se recomienda que el organizador de la reunión (el profesor) sea el moderador de la reunión**, para así poder usar las funciones de control del audio, video y presentaciones descritas en el manual citado. El moderador siempre puede abrir el micrófono o el video a un participante o dejarle presentar.

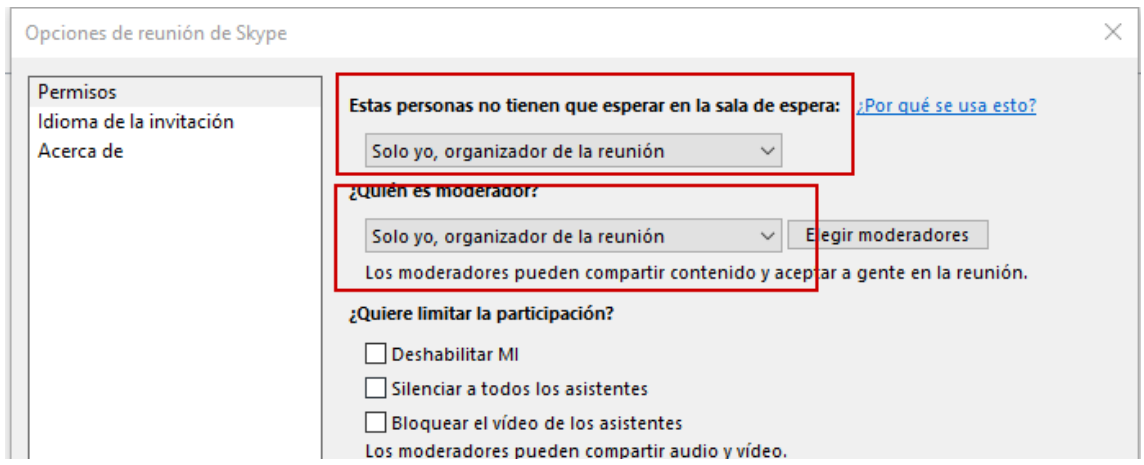

Otra opción es la **de "Sala de espera".** Al crear la reunión (en las opciones) indica que sólo el organizador entra directamente a la reunión el resto de asistentes, aunque tengan el enlace de la reunión solo podrán acceder a ella si el moderador aprueba su entrada en la reunión.

De esta forma se establece un paso de más de control sobre los asistentes a la reunión. Naturalmente si los potenciales asistentes son muchos puede resultar tedioso, aunque siempre es posible admitir a todas las personas que están en la sala de espera a la vez, por ejemplo, cuando estamos listos para comenzar la reunión.

Cuando hay gente en la sala de espera nos saldrá un faldón amarillo indicándolo. Para admitir o rechazar a alguien que está en la sala de espera se utiliza la lista de participantes.

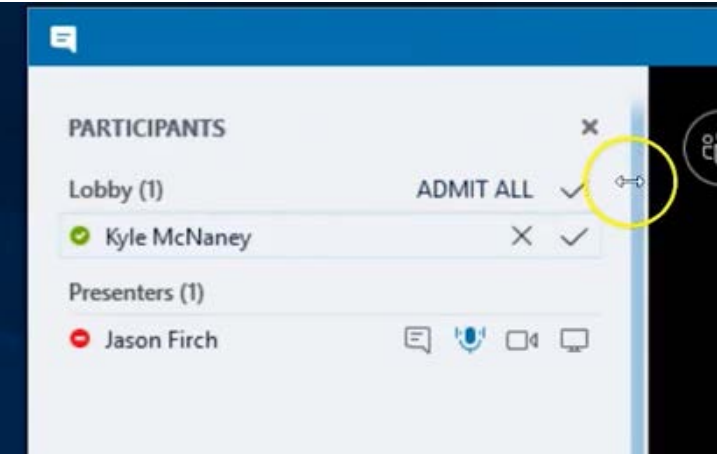

Recuerde que las personas que están en la sala de espera no pueden ver ni oír nada de la reunión. Su aplicación de Skype Empresarial está conectada a la reunión, pero únicamente ven un cartel que dice "Espere en la sala de espera mientras el organizador le admite en la reunión".

# Consejos

- Al convocar la reunión se recomienda que el **organizador sea el único moderador** y que de entrada en las opciones silencie el audio y video de los asistentes. Posteriormente puede activarlo uno por uno si es necesario.
- Para proteger la privacidad de una reunión, especialmente en citas importantes, recomendamos, al convocar la reunión, **activar la sala de espera** de tal modo que solo el organizador entre directamente y sea él/ella quien vaya admitiendo a los participantes
- Recomendamos exigir que los participantes en una clase o actividad **se identifiquen con su cuenta de usuario** y no como invitados anónimos, especialmente en citas críticas.